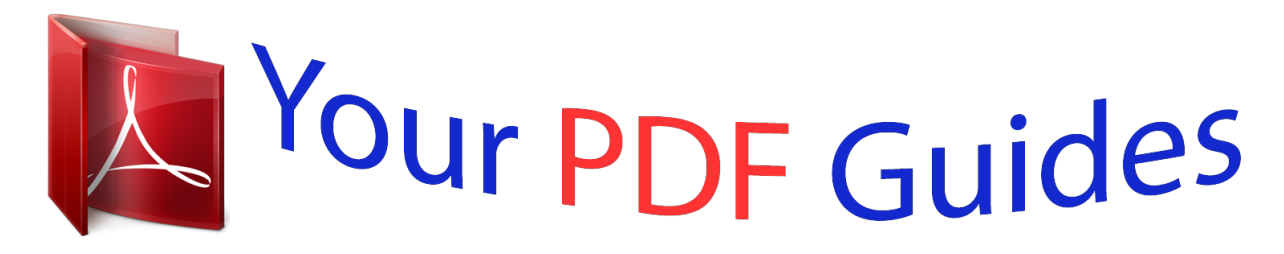

You can read the recommendations in the user guide, the technical guide or the installation guide for POLAROID IZONE 310. You'll find the answers to all your questions on the POLAROID IZONE 310 in the user manual (information, specifications, safety advice, size, accessories, etc.). Detailed instructions for use are in the User's Guide.

> **User manual POLAROID IZONE 310 User guide POLAROID IZONE 310 Operating instructions POLAROID IZONE 310 Instructions for use POLAROID IZONE 310 Instruction manual POLAROID IZONE 310**

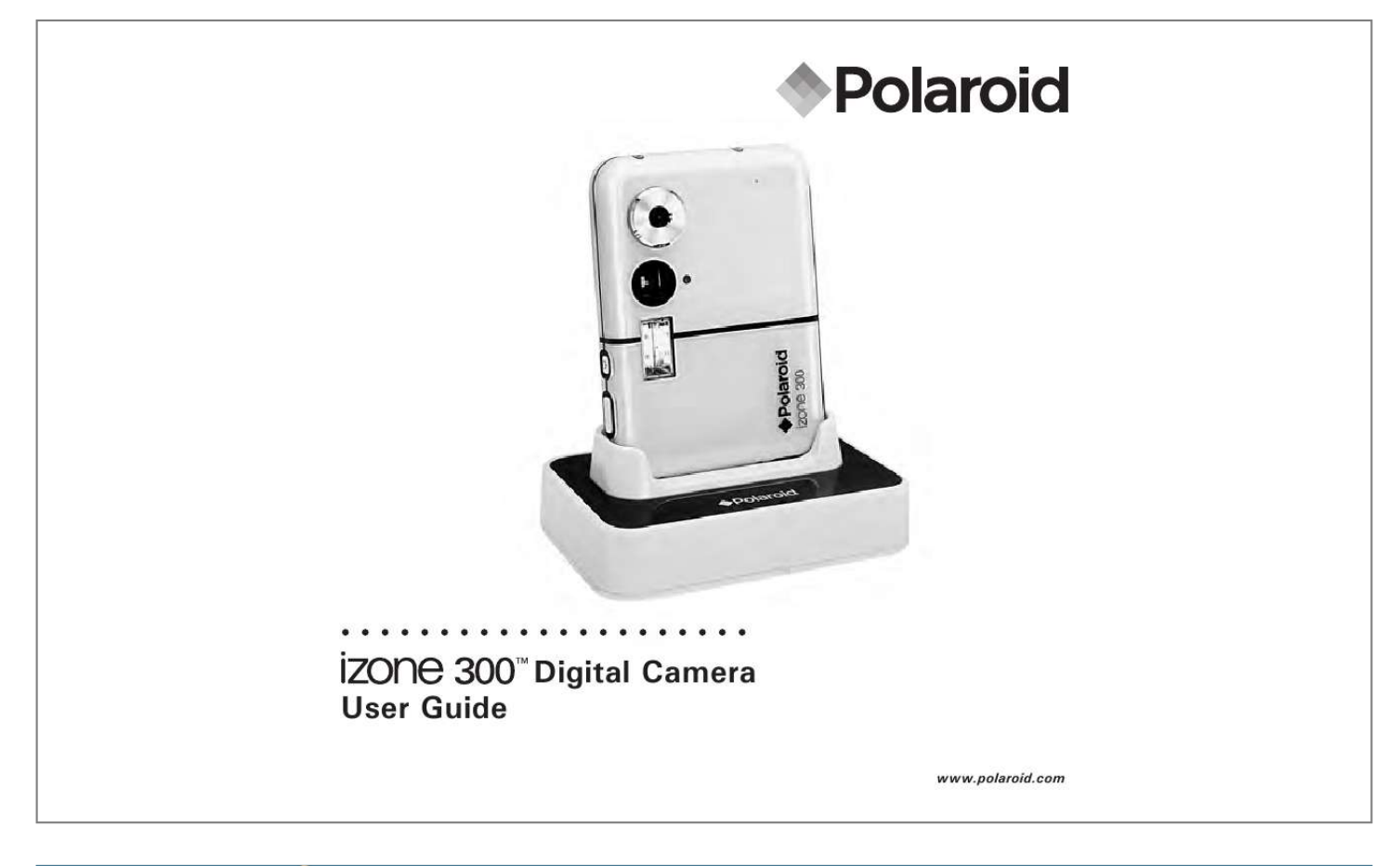

[You're reading an excerpt. Click here to read official POLAROID](http://yourpdfguides.com/dref/1222042) [IZONE 310 user guide](http://yourpdfguides.com/dref/1222042) <http://yourpdfguides.com/dref/1222042>

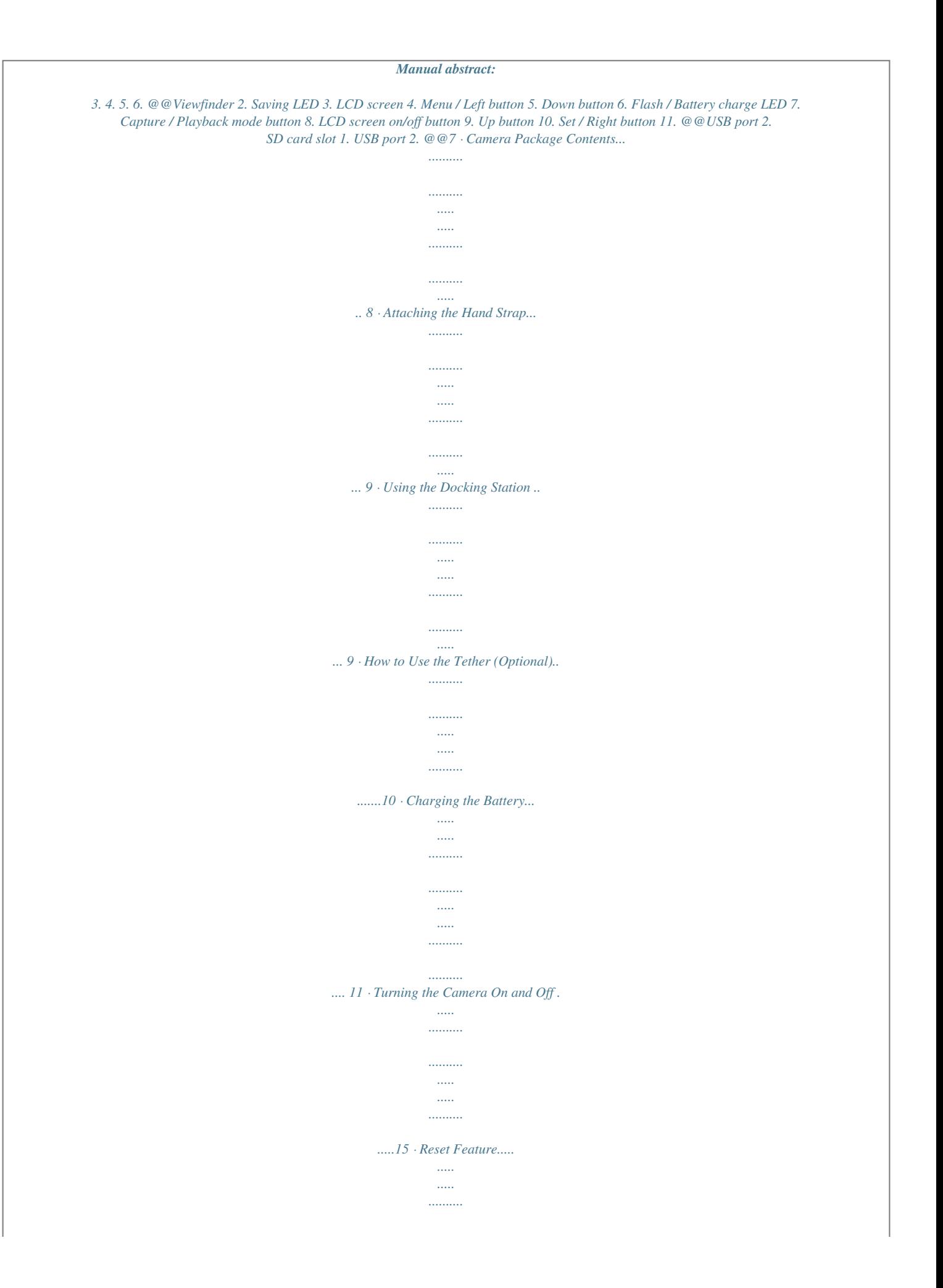

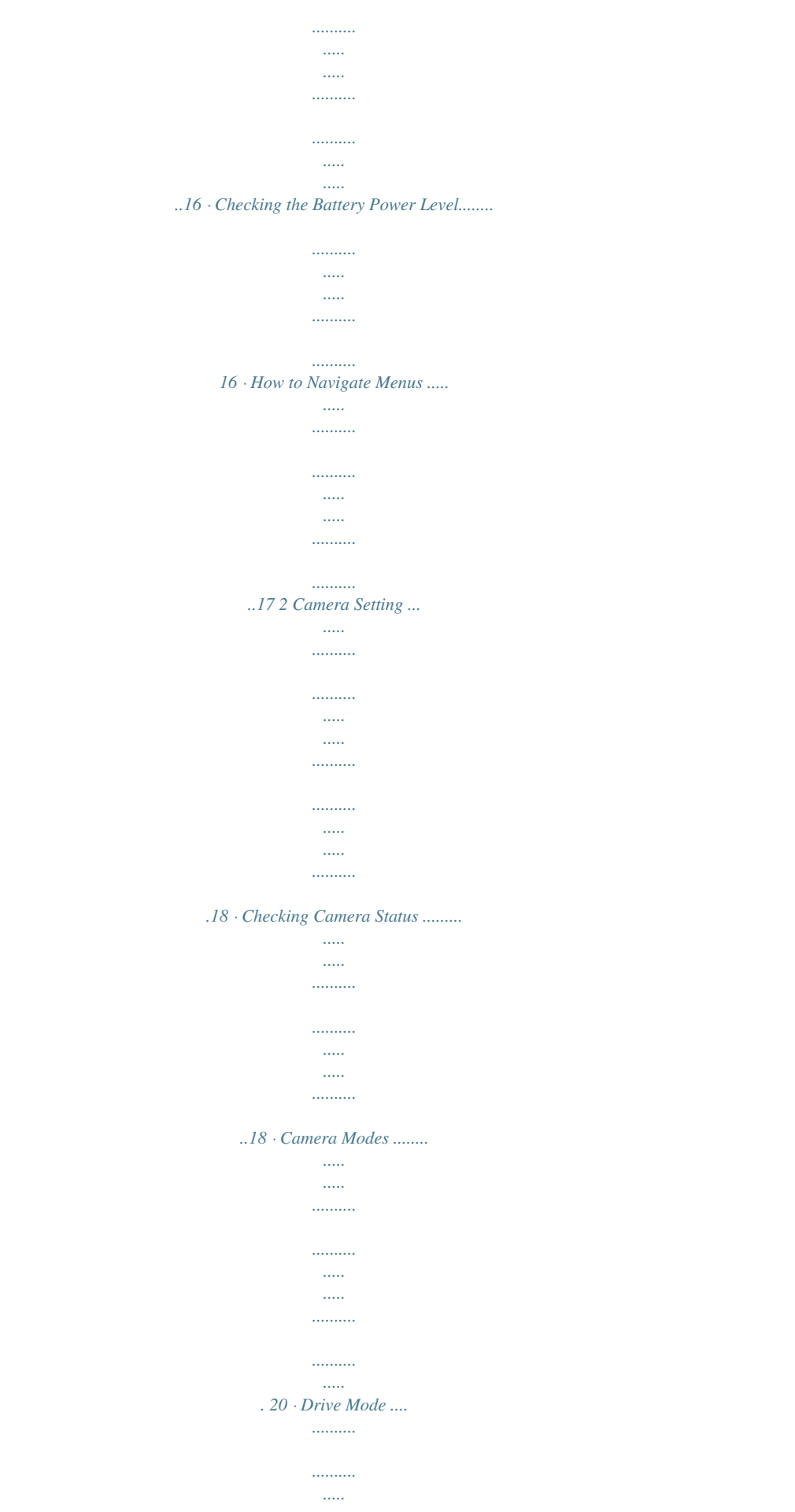

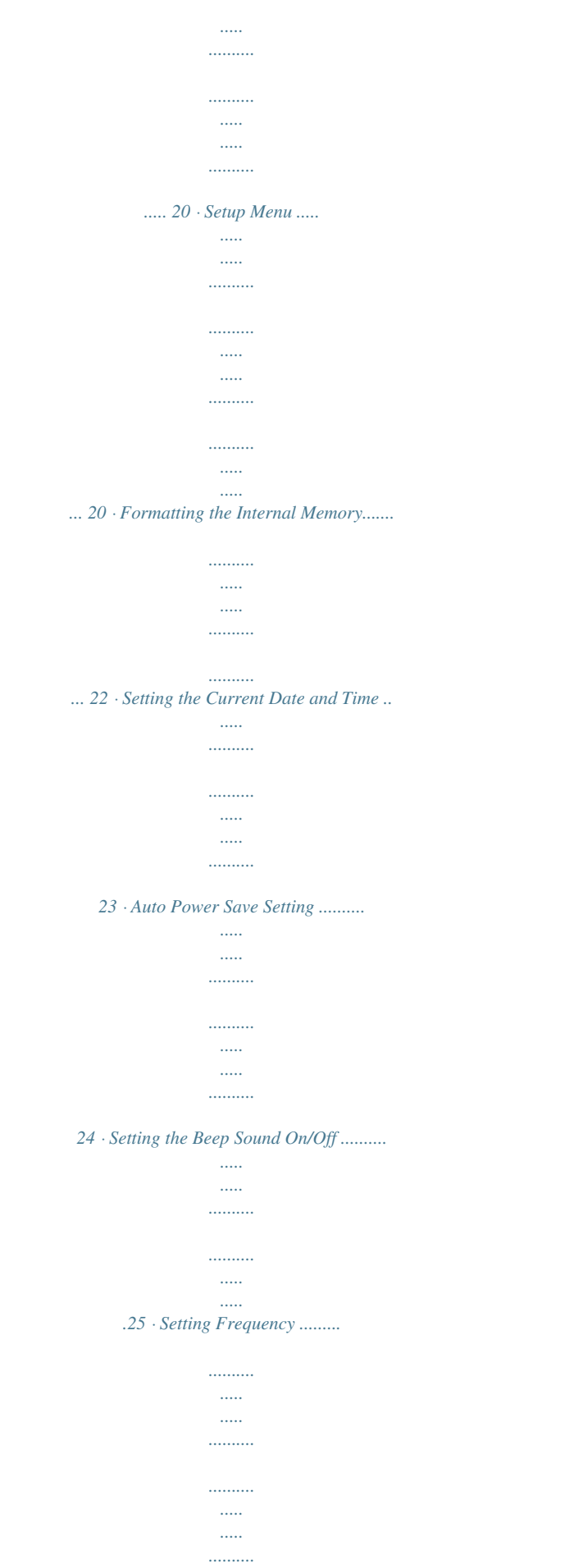

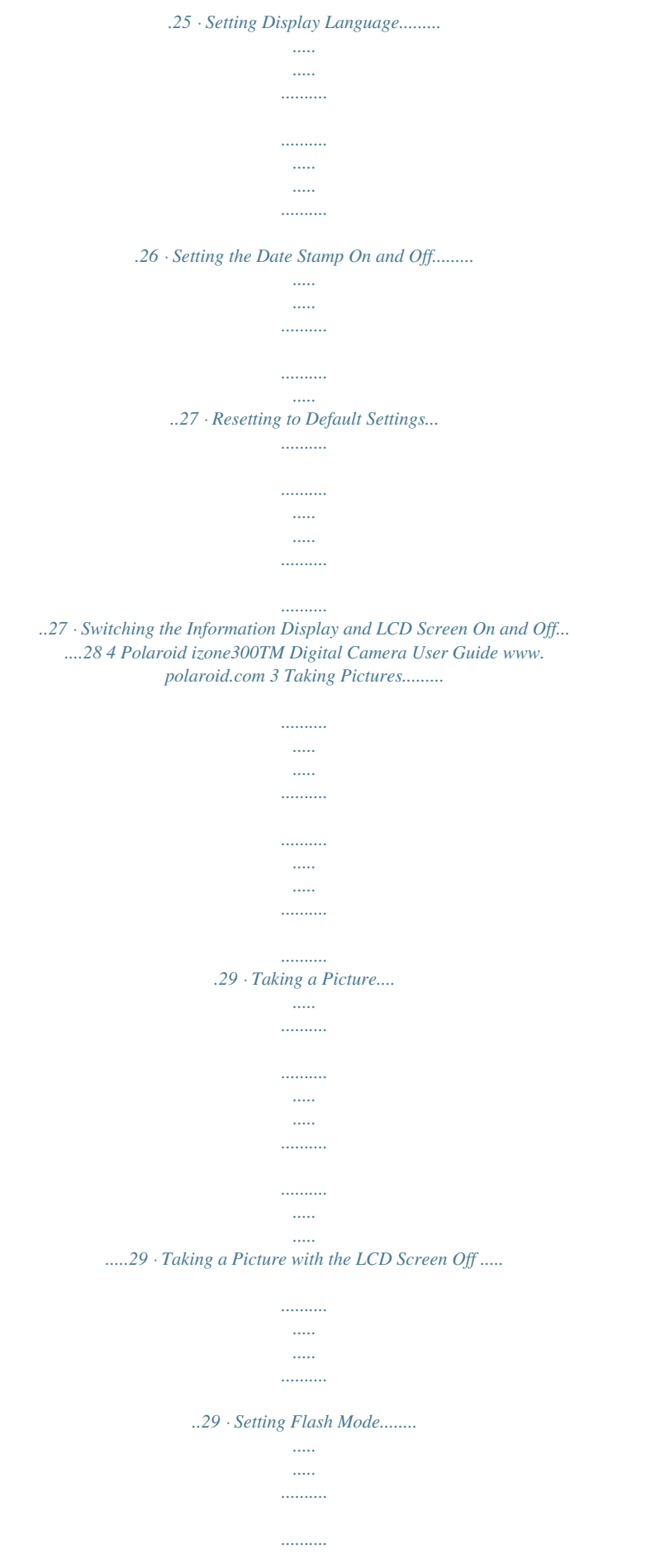

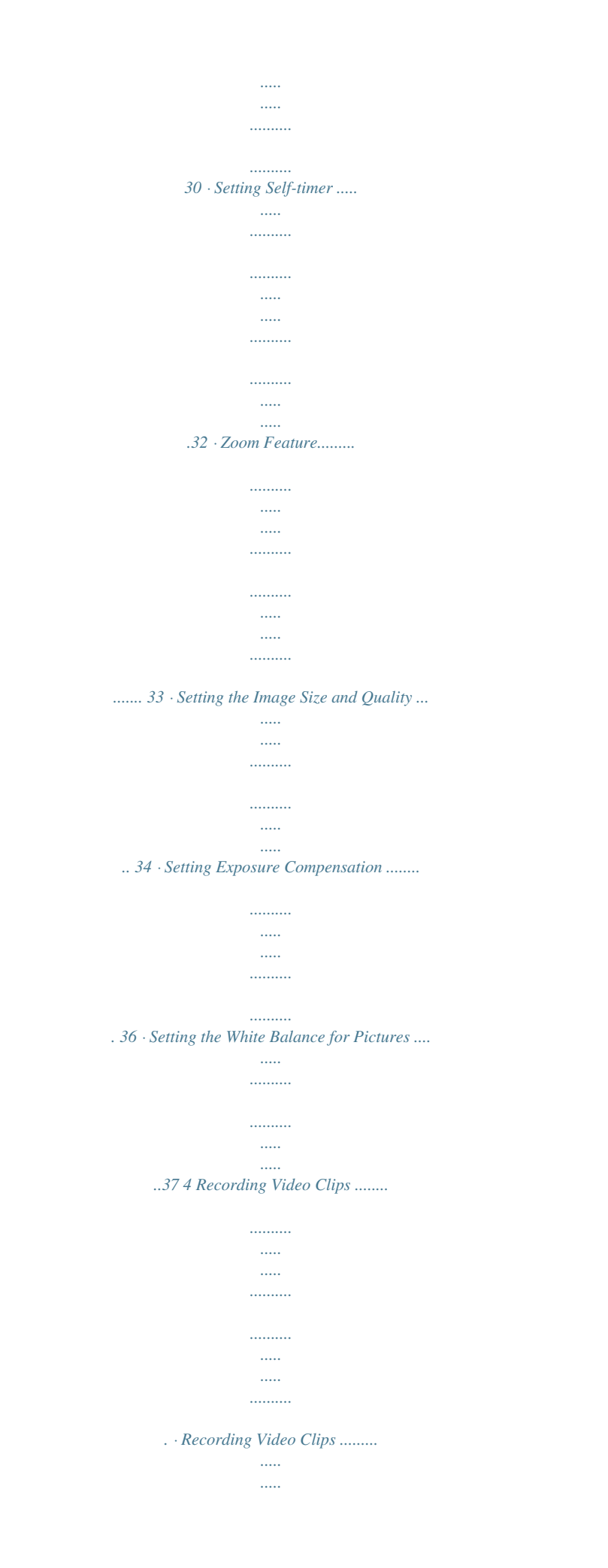

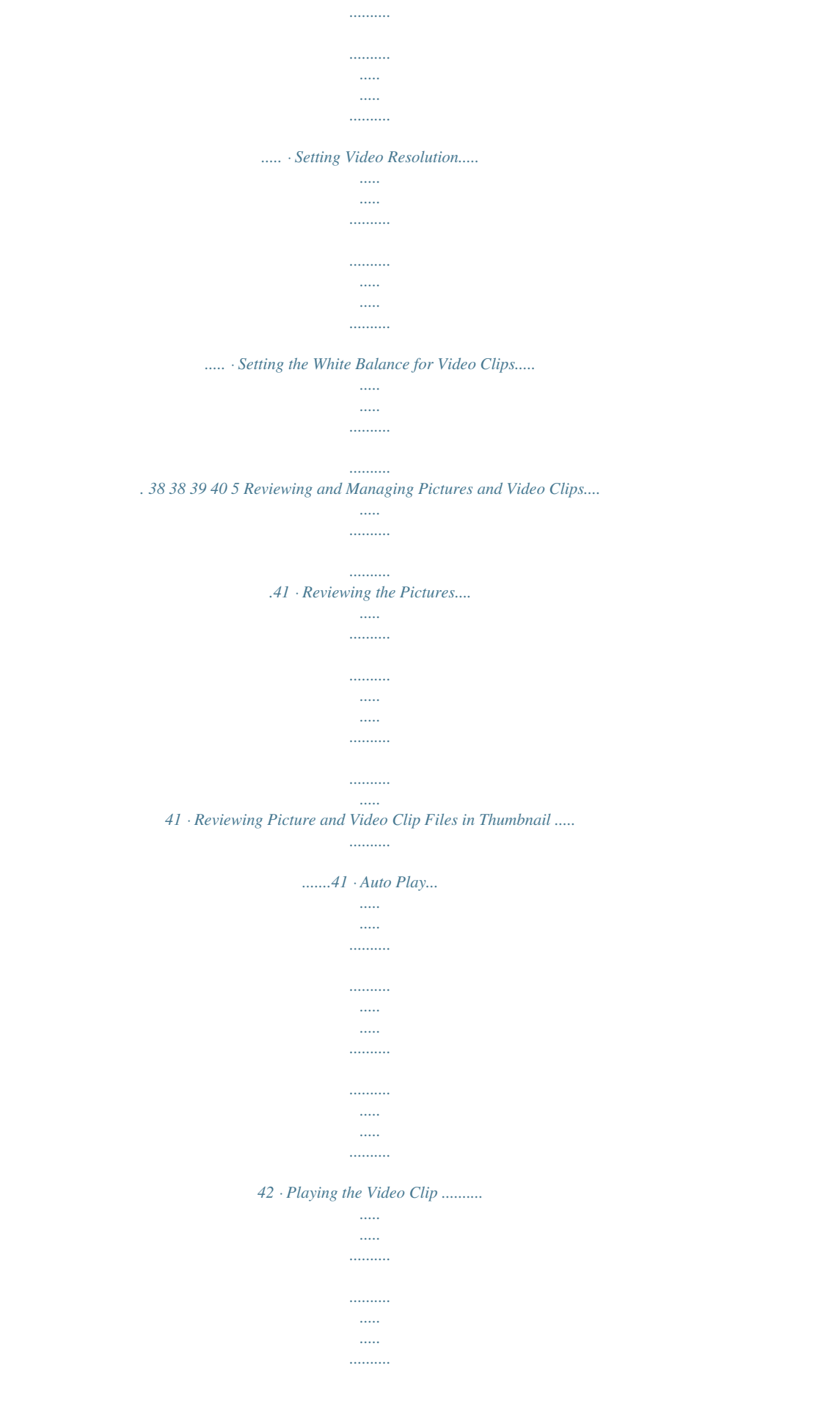

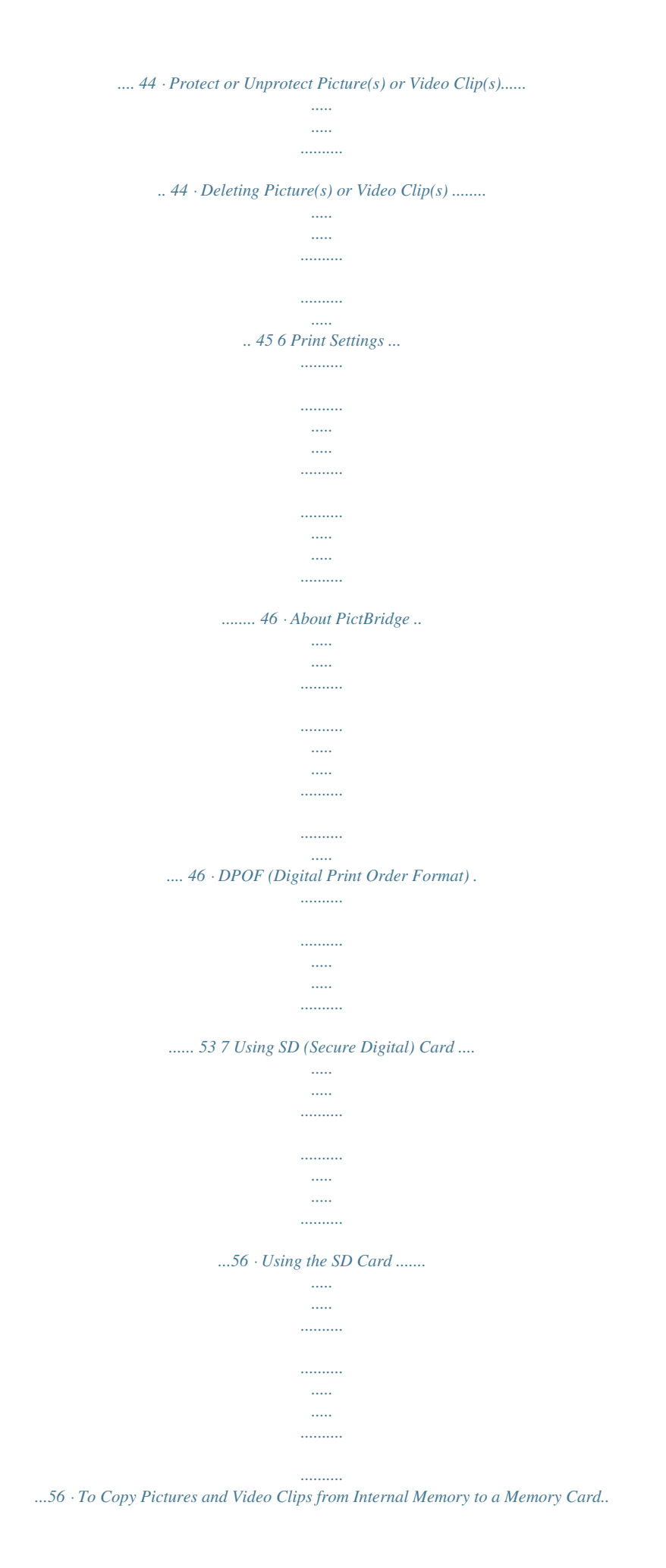

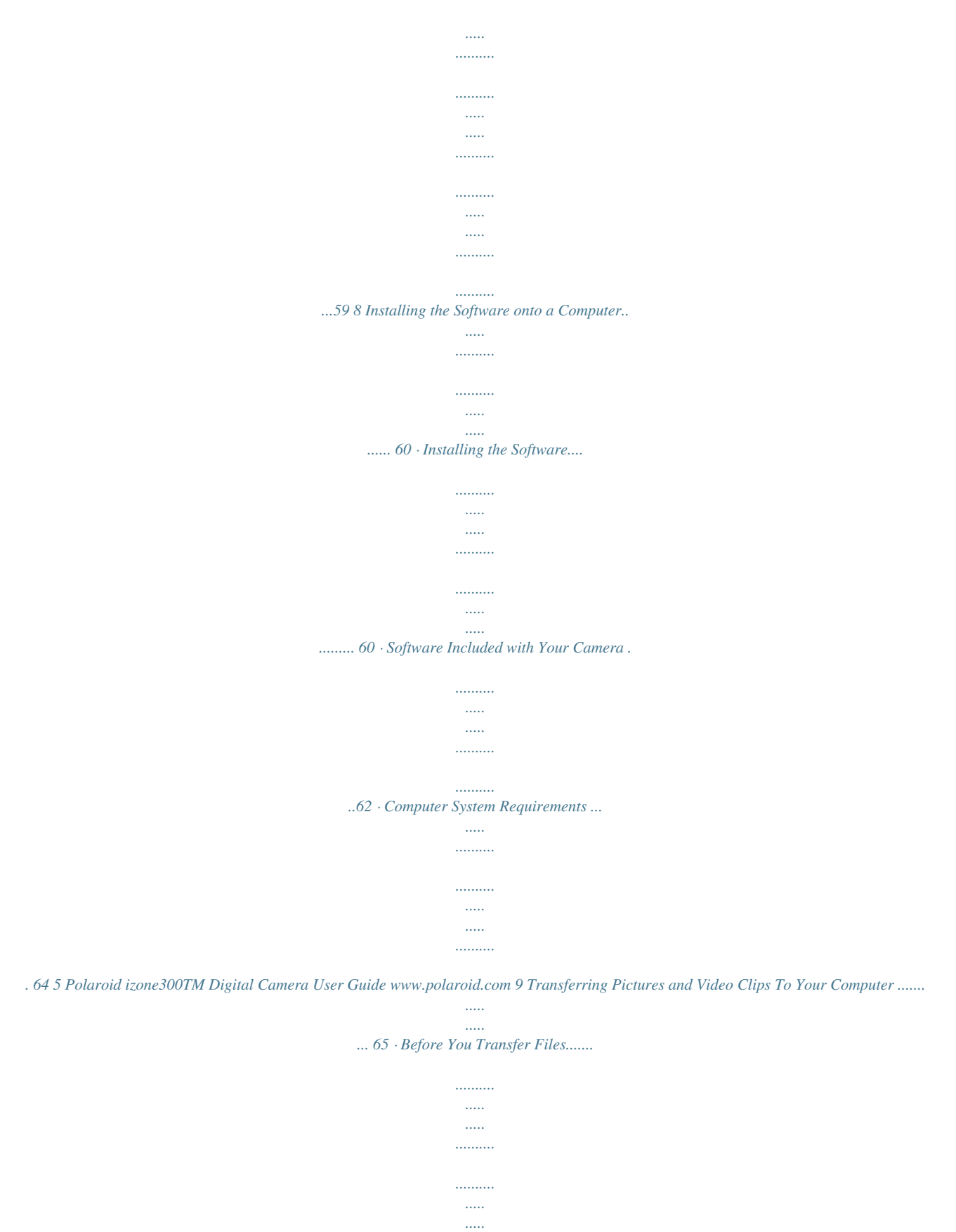

*... 65 · Changing the Driver Type Between Mass Storage Mode and PC Camera Mode.......*

*.......... ..... ..... ..........*

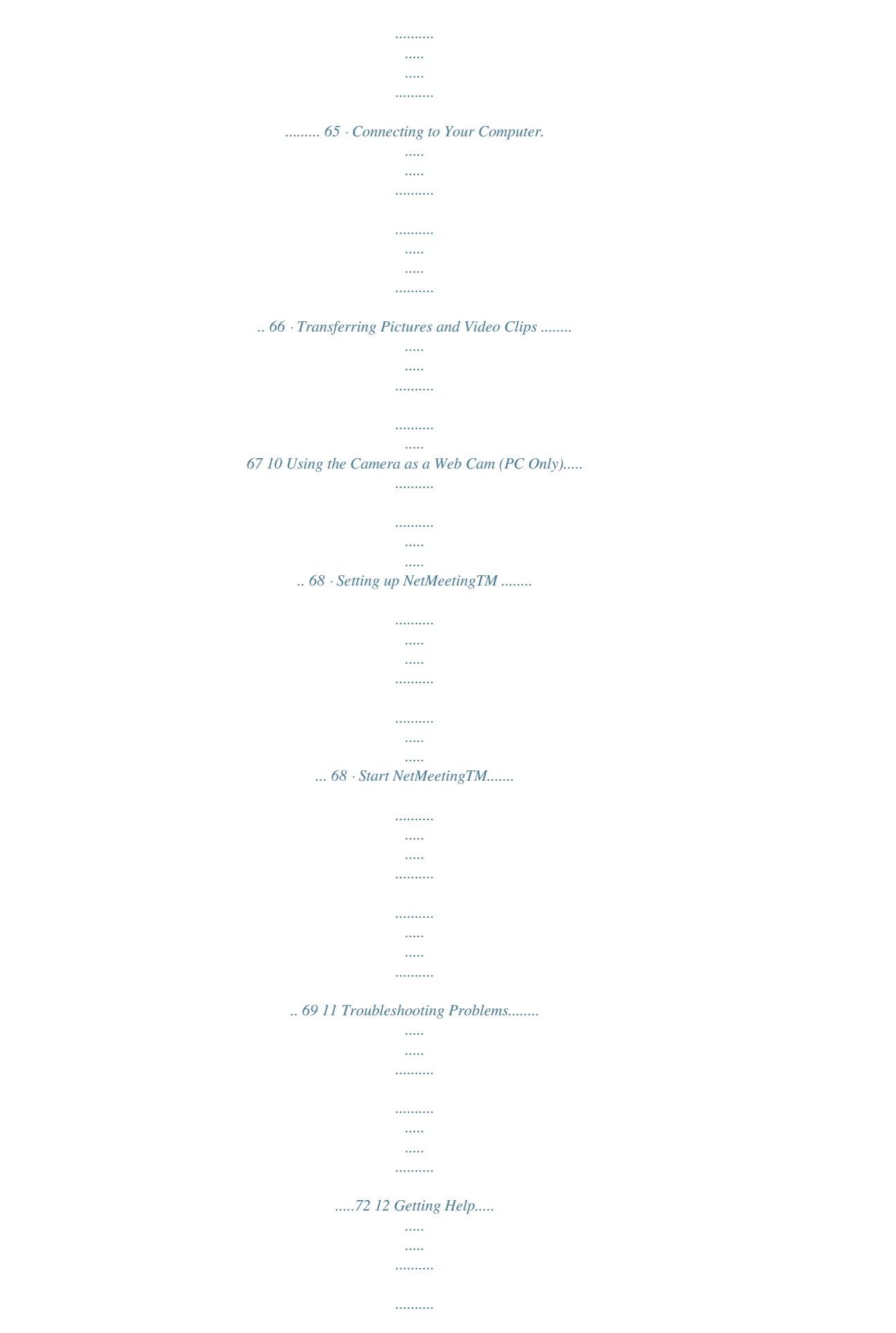

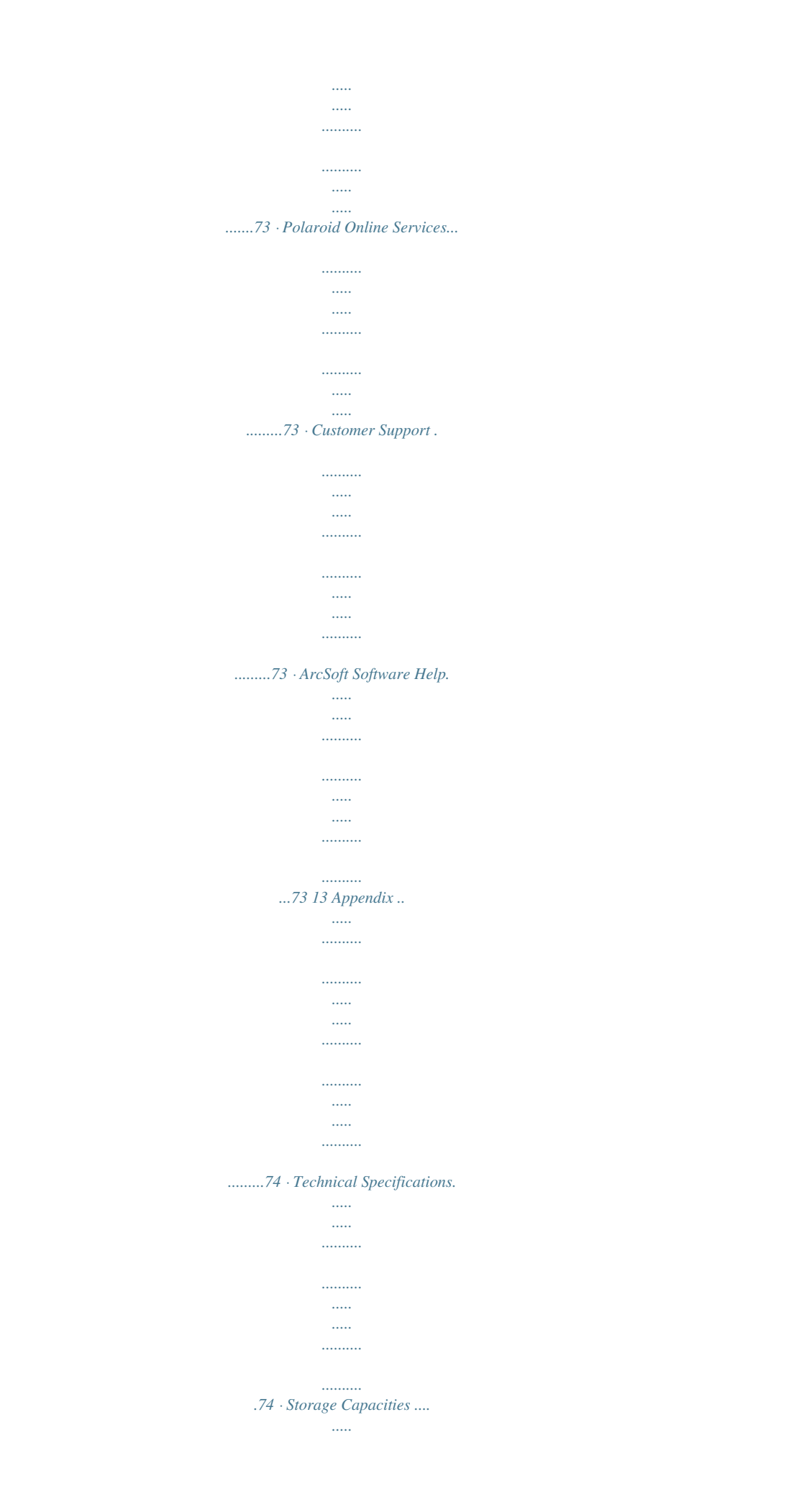

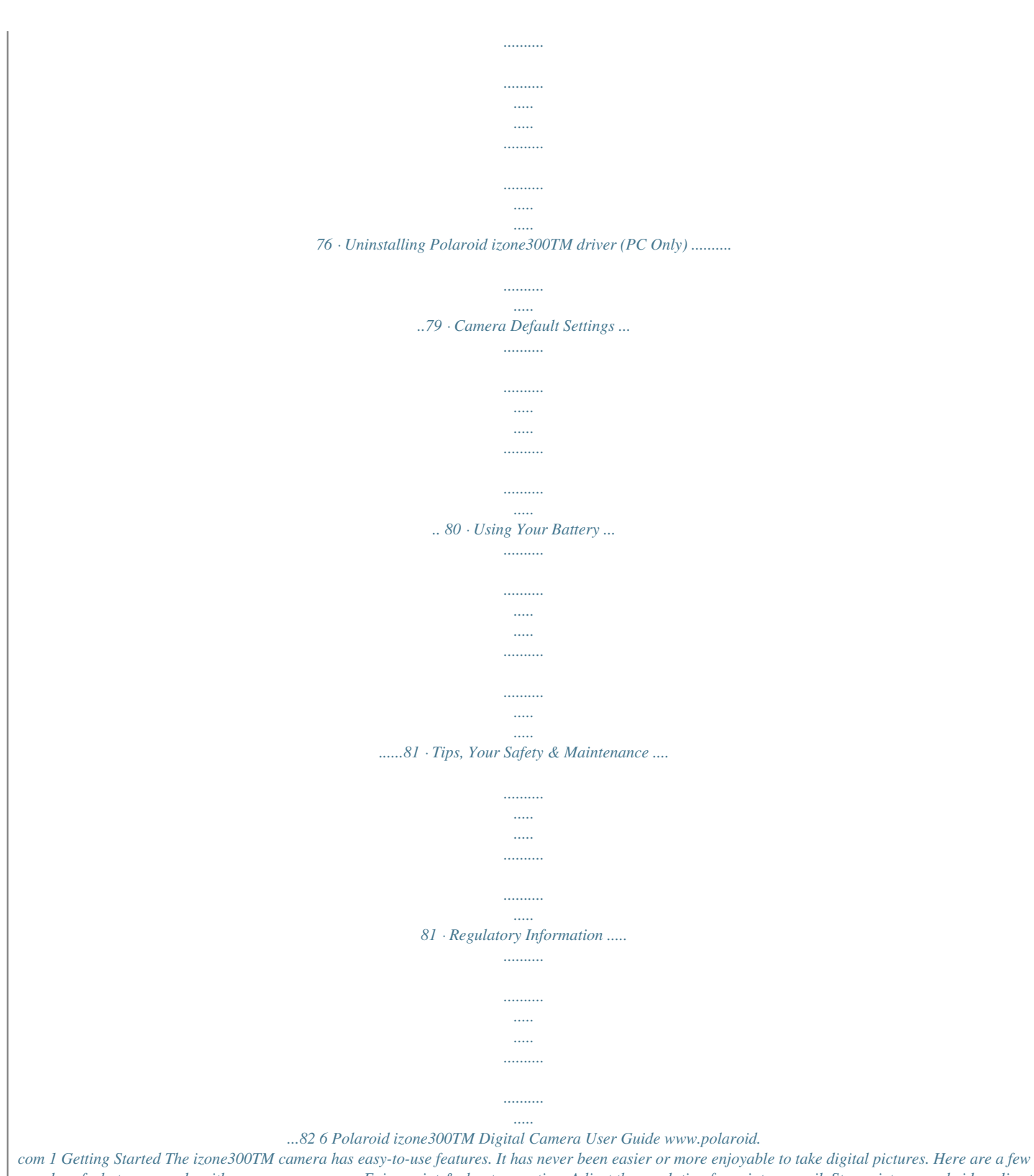

*examples of what you can do with your camera. · · · · · Enjoy point & shoot operation. Adjust the resolution for print or email. Store pictures and video clips to the internal memory or a SD card. Playback of pictures and video clips on the LCD screen or on a computer. Send the pictures and video clips over the Internet to family and friends. Enjoy PictBridge directly plug-and-print experience. Polaroid izone300TM Digital Camera User Guide www.*

*polaroid.com 7 · Camera Package Contents First Class Postage Required Post Office will not deliver without proper postage Digital Imaging Products 201 Burlington Road Bedford, MA 01730-1434 izone300TM Registration Card The CD-ROM includes Polaroid izone300TM Camera driver (PC) izone PhotoBase (PC & Mac) Microsoft® NetMeetingTM (PC) Adobe® Acrobat® ReaderTM (PC & Mac) User Guide (in PDF format) PDC iZONE Quick Start Guide Guide de Démarrage rapide Schnellanleitung Guida Rapida Guía Rápida de Inicio Guia de Início Rápido ML 0405 Part no.: OM837657 R1 Printed in*

*China USB Cable Quick Guide Docking Station Pouch Hand Strap AC Adapter (Optional) USB Connector (Optional) Tether (Optional) 8 Polaroid izone300TM Digital Camera User Guide www.polaroid.com · Attaching the Hand Strap · Using the Docking Station Polaroid izone300TM Digital Camera User Guide www.polaroid.com 9 · How to Use the Tether (Optional) A rubber tether is included in the accessory kit of the camera. It offers a quick, simple,* *and secure connection between the USB connector and the AC adapter for battery charge. AC Adapter (Optional) Tether (Optional) USB Connector (Optional) Connecting USB Connector with AC Adapter 1. Put the jack of USB connector through one ring of the tether.*

*2. Put the plug of AC adapter through the other ring of the tether. 3. Connect the AC adapter with the USB connector. Electric current varies for different computers.*

*Some computers may not provide a sufficient charging current. For a full battery charge or when you use the camera away from your computer, we recommend the usage of an AC adapter (DC 5V, 500 mA, with a 3.5 x 1.35 x 9 mm female plug, Positive Center) to charge the battery. Visit www. polaroid.com for detailed information on an adapter. 10 Polaroid izone300TM Digital Camera User Guide www.polaroid.com · Charging the Battery There are four ways to charge the battery. Please fully charge the battery for four hours before using the camera for the first time after purchase, and about three hours for subsequent recharging. NOTE: · It is normal for the camera to be slightly warm while charging the battery. · Electric current varies for different computers. Some computers may not provide a sufficient charging current. For a full battery charge or when you use the camera away from your computer, we recommend the usage of an AC adapter (DC 5V, 500 mA, with a 3.*

*5 x 1.35 x 9 mm female plug, Positive Center) to charge the battery. Visit www.polaroid.com for detailed information on an adapter. · For a full battery charge, we recommend turning off the camera before charging the battery. · To get the best performance out of the battery, it is recommended the camera be kept charged at all times. Especially when not in use for a period of time, like over a month or so. · When the camera is connected to a computer, a message may prompt for installing the camera driver.*

> [You're reading an excerpt. Click here to read official POLAROID](http://yourpdfguides.com/dref/1222042) [IZONE 310 user guide](http://yourpdfguides.com/dref/1222042) <http://yourpdfguides.com/dref/1222042>

 *(The message window varies for different Windows® OS) The battery can be charged without installing the driver.*

*Click "Cancel" to close the message window. To install the driver, please refer to page 60 "Installing the Software onto a Computer" for further details. Polaroid izone300TM Digital Camera User Guide www.polaroid.com 11 1.*

*Using the USB cable via the computer · Plug the labelled end of the USB cable into the socket marked on your computer. · Plug the other end of the USB cable into the USB port on the camera. The battery begins charging and the battery charge LED on the camera blinks. The LED stops blinking and remains on when battery is fully charged. izo USB Series "A" Plug connects to your PC USB Series "Mini B" Plug connects to your izone300TM Camera or Docking Station 12 Polaroid izone300TM Digital Camera User Guide www.*

*polaroid.com 2. Using the USB cable via the docking station. · Place the camera into the docking station. For fur SETUP 4. Press the SET button to confirm. Polaroid izone300TM Digital Camera User Guide www.polaroid.com 17 2 Camera Setting · Checking Camera Status Turn on the camera, view the camera LCD screen to check which camera settings are active. Those particular features whose icons are not displayed are not activated.*

*Still Image mode White Balance Auto\* Daylight Cloudy Tungsten Fluorescent Self-timer On Flash Mode Flash Off Auto Flash\* Forced On Capture Mode Still Image\* Video Image Resolution 2048 X 1536\* 1600 X 1200 640 X 480 Number of remaining pictures 2048 X 1536 0007 +0.3 Exposure Compensation Value Quality High\* Normal Low SD Card Inserted Digital Zoom Status X1.0 Battery Level Full Adequate Low Exhausted \* Default Setting 18 Polaroid izone300TM Digital Camera User Guide www.polaroid.com Video mode Video Mode Recording Indicator White Balance For Video Clips Auto\* Daylight*

*Cloudy Tungsten Fluorescent 640 X 480 00:00:28 Resolution 640 X 480\* 320 X 240 Remaining Time X2.0 \* Default Setting Playback Mode Picture Looked File Time Date File Number 07:55 08/10/04 0024-0023 160 0 x 1 20 0 Histogram Video Clip Play Pause 07:55 08/10/04 0024-0023 02:10 Video Length Polaroid izone300TM Digital Camera User Guide www.polaroid.com 19 · Camera Modes The camera has two working modes, Capture mode and Playback*

*mode. You can switch between them by pressing the Capture/Playback mode button at the back of the camera. M SET / Capture Mode Under this mode, you can select the image and video settings according to shooting preference, and take pictures and video clips under the settings you have selected.*

*For more details, please refer to "Taking Pictures" on page 29 and "Recording Video Clips" on page 38. Playback Mode This mode allows the review or deletion of pictures and video clips from the camera. For more details, please refer to "Reviewing and Managing Pictures and Video Clips" on page 41. 20 Polaroid izone300TM Digital Camera User Guide www.polaroid.*

*com · Drive Mode The camera has two modes for taking pictures and video clips. Still Image Mode Video Mode You may switch between these two modes according to the following steps. 1. Set the camera to Capture mode . 2.*

*Press the M button. DRIVE MODE (DRIVE 3. Press the or button to select D STILL MODE). VIDEO 4. Press the 5. Press he 6. Press the SET or SET NOTE: · Still Image mode is the default capture mode. · This setting is also available in Video mode. button. button to select the desired drive mode.*

*button. Setup menu can be accessed in both Still Image and Video modes. 1. Set the camera to Still Image mode. 2. Press the M button. SETUP (SETUP). 3. Press the or button to select FORMAT SET button. 4.*

*Press the DATE/TIME AUTO OFF 5. Press the or button to select the desired BEEP setting. FREQUENCY SETUP LANGUAGE · Setup Menu Polaroid izone300TM Digital Camera User Guide www.polaroid.com 21 · Formatting the Internal Memory Formatting the internal memory deletes all data stored in it.*

*1. Set the camera to Still Image mode. SETUP 2. Access the Setup menu. FORMAT DATE/ TIME 3.*

*Press the or button to select "FORMAT". AUTO OFF 4. Press the SET button. BEEP FREQUENCY : SET 5. Press the setting. 6. Press the or SET button to select the desired button. REALLY WANT TO FORMAT? FORMAT CANCEL OK NOTE: · Data deleted by a format operation cannot be recovered. Make sure you do not have any useful data currently stored in the internal memory before you format it. · Formatting the internal memory destroys all the pictures, even those that are protected.*

*· With a memory card inserted, the above operation would format the inserted memory card only. The internal memory will not be formatted when a memory card is inserted. 22 Polaroid izone300TM Digital Camera User Guide www.polaroid.com · Setting the Current Date and Time 1. 2. 3. 4. Set the camera to Still Image mode. Access the Setup menu.*

*Press the or button to select "DATE/TIME". Press the SET button. SETUP FORMAT DATE/TIME AUTO OFF BEEP FREQUENCY : SET Setting the date format 5. Press the or button to select "DATE FORMAT". 6.*

*Press the SET button. DATE/TIME SETUP DATE FORMAT : SET 7. Press the setting. 8. Press the or SET button to select the desired button. DATE FORMAT DD/MM/YY MM/DD/YY YY/MM/DD : SET Setting the date and time button to select "SETUP". 5. Press the or 6. Press the SET button.*

*DATE/TIME SETUP DATE FORMAT : SET 7. Press the the field. 8. Press the 9. Press the or M button to adjust the value in button to switch to the next field. button.*

*SETUP DD/MM/YY 00/00/00 00:00:00 EXIT : SET SET Polaroid izone300TM Digital Camera User Guide www.polaroid.com 23 · Auto Power Save Setting The camera performs the following power save operations to conserve battery power. OFF The power save feature is not activated. 1/3/5 MIN The camera is designed to switch off automatically to save battery life after the specified period of inactivity. You can change the power save setting according to the following steps: 1. Set the camera to Still Image mode. SETUP 2. Access the Setup menu. FORMAT 3.*

*Press the or button to select "AUTO OFF". DATE/TIME AUTO OFF 4. Press the SET button. BEEP FREQUENCY 5. Press the setting. 6. Press the or SET button to select the desired button. OFF 1 MIN 3 MIN 5 MIN : SET AUTO OFF : SET NOTE: · Auto power off is automatically disabled under any one of the following conditions. - While an auto play is undergoing. - While the camera's USB port is connected to a computer or other external devices, or while the camera is being controlled by an external device.*

*· The LCD screen automatically goes to hibernation after one minute of inactivity.*

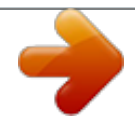

[You're reading an excerpt. Click here to read official POLAROID](http://yourpdfguides.com/dref/1222042)

[IZONE 310 user guide](http://yourpdfguides.com/dref/1222042) <http://yourpdfguides.com/dref/1222042>

 *Press any button, except the Power button, to re-activate the LCD screen. 24 Polaroid izone300TM Digital Camera User Guide www.polaroid.com · Setting the Beep Sound On/Off You can turn the beep sound on and off. When the beep sound is turned on, the camera will beep when you press the buttons. 1. Set the camera to Still Image mode. SETUP 2. Access the Setup menu.*

*FORMAT 3. Press the or button to select "BEEP". DATE/TIME 4. Press the SET button. AUTO OFF BEEP FREQUENCY : SET 5. Press the setting. 6. Press the or SET button to select the desired button. BEEP ON OFF : SET · Setting Frequency In order to take a better indoor picture, the camera needs to be set to suit the correct lighting frequency. Set the frequency to 60Hz for US and 50Hz for Europe.*

*SETUP 1. Set the camera to Still Image mode. FORMAT DATE/TIME 2. Access the Setup menu. AUTO OFF 3.*

*Press the or button to select BEEP "FREQUENCY". FREQUENCY 4. Press the SET button. : SELECT : SET 5. Press the setting.*

*6. Press the or SET button to select the desired button. FREQUENCY 50 Hz 60 hz : SET Polaroid izone300TM Digital Camera User Guide*

*www.polaroid.com 25 · Setting Display Language Under this setting, you can select the language you prefer for the LCD screen. SETUP 1. Set the camera to Still Image mode. DATE/TIME 2. Access the Setup menu. AUTO OFF 3.*

*Press the or button to select "LANGUAGE". BEEP FREQUENCY 4. Press the SET button. LANGUAGE : SET 5. Press the setting. 6. Press the or SET button to select the desired button. LANGUAGE ENGLISH DEUTSCH FRANÇAIS ESPAÑOL ITALIANO : SET 26 Polaroid izone300TM Digital Camera User Guide www.polaroid.com · Setting the Date Stamp On and Off Use the date stamp to imprint the date on your pictures.*

*1. Set the camera to Still Image mode. 2. Access the Setup menu. 3.*

*Press the or button to select "DATE STAMP". 4. Press the SET button. SETUP AUTO OFF BEEP FREQUENCY LANGUAGE DATE STAMP : SET 5. Press the setting.*

*6. Press the or SET button to select the desired button. ON OFF DATE STAMP NOTE: This setting is configured for images only. : SET · Resetting to Default Settings You can easily change all the settings you made back to the camera default settings by the following steps. Please refer to "Camera Default Settings" on page 80 for more details. 1. Set the camera to Still Image mode. SETUP 2. Access the Setup menu. FREQUENCY LANGUAGE 3.*

*Press the or button to select "DEFAULT". DATE STAMP 4. Press the SET button. TWAIN DRIVER DEFAULT 5. Press the setting. 6. Press the or SET button to select the desired button. NO YES : SET DEFAULT SETTING? OK Polaroid izone300TM Digital Camera User Guide www.polaroid.com 27 · Switching the Information Display and LCD Screen On and Off button each time switches the LCD screen to the next Pressing the display mode in the following sequence.*

*Capture mode 2048 X 1536 10 Press 2048 X 1536 10 Press H H X0.1 X0.1 Press Press Playback mode 2048 X 1536 Press 07:55 08/10/04 0024-0023 Press 07:55 08/10/04 0024-0023 Press 28 Polaroid izone300TM Digital Camera User Guide www.polaroid.com 3 Taking Pictures Before you take pictures, please read this note first: Outdoor Pictures Without the Flash · Avoid intense sunlight that may cause sun spots in pictures.*

*· Always make sure that the sun or other light source is in front of the subject. · Taking a Picture Taking pictures at approximately 3.2 feet to infinity (1 meter to infinity). 1. Set the camera to Still Image mode.*

*2. Frame your subject using the LCD screen or the viewfinder. 3. Hold the camera steady. Press the shutter button completely down to take a picture. A beep* will sound (if the beep sound is turned on) when a picture is taken. NOTE: Make sure that the Flash / Battery charge LED remains lighted before shooting. *Taking a Picture with the LCD Screen Off You can also take a picture with the LCD screen off. The procedure is the same as above but frame your subject using the viewfinder instead. Polaroid izone300TM Digital Camera User Guide www.*

*polaroid.com 29 · Setting Flash Mode 1. Set the camera to Still Image mode. 2. Pressing the Flash button cycles through the flash modes in the following sequence. When you press the Flash button, the icon (according to the flash setting you selected) will appear on the LCD screen. You can now take pictures using the flash mode you have selected. The flash will recharge after each flashed picture. The flash range is approximately 3.2 feet to 4.*

*9 feet (1 to 1.5 meters). 30 Polaroid izone300TM Digital Camera User Guide www.polaroid.com The camera has three flash modes (default setting is Auto Flash).*

*Use the flash when you take pictures at night, indoors, or outdoors in heavy shadows. When shooting under these conditions: The flash does not fire. Use this setting for outdoor pictures, or where flash is prohibited or may be distracting, or when shooting towards a reflective surface, such as a window or a mirror. If there is not enough light when using this setting, your pictures may turn out dark. The flash fires automatically as needed.*

*Use this setting to take most pictures. The flash fires for every picture. Use this setting in high-contrast situations to provide fill-light or use it indoors in low light. Select this mode Icon shown on the LCD screen Flash Off Auto Flash Forced On NOTE: · Flash modes are not available in Video mode. · Never touch or block the flash with your fingers. Doing so can soil these components and interfere with the correct flash operation. Polaroid izone300TM Digital Camera User Guide www.polaroid.com 31 · Setting Self-timer Your camera is designed with a self-timer function, which allows you to take pictures with a 10-second built-in timer. 1.*

*Set the camera to Still Image mode. 2. Press the M button. (SELF 3. Press the or button to select TIMER). 4. Press the SET button. 5. Press the setting. 6. Press the SELF TIMER ON OFF or SET button to select the desired button. SELF TIMER ON OFF : SET 7. The icon will appear on the LCD screen. NOTE: To disable the self-timer function, repeat the above steps and select "OFF". 2048 X 1536 10 +1.*

*5 H 8. Frame your subject using the LCD screen or the viewfinder. 9. Press the shutter button to take a picture. The camera beeps (if the beep sound is turned on) and the Self-timer LED blinks.*

*NOTE: Place the camera on a flat surface or use a tripod when using the self-timer function. 32 Polaroid izone300TM Digital Camera User Guide www.polaroid.com · Zoom Feature Your camera is designed with 3X digital zoom. This feature lets you zoom in on the central area of a photo and photograph only the enlarged portion of the picture. 1. Set the camera to Capture mode .*

> [You're reading an excerpt. Click here to read official POLAROID](http://yourpdfguides.com/dref/1222042) [IZONE 310 user guide](http://yourpdfguides.com/dref/1222042)

 *2. Press the button to zoom in. Press the button to zoom out.*

*The zoom factor is shown on the LCD screen. 2048 X 1536 10 +1.5 H M SET / Digital Zoom Factor For the digital zoom feature, the viewfinder does not reflect the actual zoomed image. We recommend the user to use the LCD screen to monitor the zoom factor. NOTE: · You may notice a decrease in image quality when using the digital zoom. · The zoom feature is not available during recording video clips at 320 x 240 pixels. Polaroid izone300TM Digital Camera User Guide www.polaroid.com 33 · Setting the Image Size and Quality Picture resolution refers to the number of pixels in a digital picture. Picture quality depends on the JPEG file compression that the camera applies when the picture is taken.*

*Higher resolution and less compression produces better quality but occupies more memory space. Smaller size pictures and normal quality are easier to email while larger size and fine quality are better for printing. Image Size Setting 1. Set the camera to Still Image mode. D IMAGE SIZE 2048 X 1536 1600 X 1200 640 X 480 2.*

*Press the 3. Press the SIZE). 4. Press the M button. or button to select (IMAGE SET button.*

*IMAGE SIZE D button to select 5. Press the or the desired setting. 6. Press the SET button. 2048 X 1536 1600 X 1200 640 X 480 : SELECT : SET NOTE: It is recommended to use the 2048 x 1536 resolution for printing. 34 Polaroid izone300TM Digital Camera User Guide www.polaroid.com Quality Setting 1. Set the camera to Still Image mode. 2.*

*Press the M button. (QUALITY). 3. Press the or button to select 4. Press the SET button. 5. Press the or button to select the desired setting. 6. Press the SET button. QUALITY D HIGH NORMAL LOW QUALITY D HIGH NORMAL LOW Polaroid izone300TM Digital Camera User Guide www.*

*polaroid.com 35 · Setting Exposure Compensation You can adjust the exposure compensation value (EV) within the range of -1.5EV to +1.5EV in order to compensate for current lighting conditions. This setting can be used to obtain better result when shooting with backlighting, indirect indoor lighting, a dark background, etc.*

*1. Set the camera to Still Image mode. 2. Press the M button. 3.*

*Press the or button to select (EXPOSURE). 4. Press the SET button. 5. Press the setting. 6. Press the EXPOSURE D AUTO or SET button to select the desired button. D EXPOSURE +0.3 NOTE: · A higher EV value is best used for light-colored subjects and backlit subjects. A lower EV value is best for dark-colored subjects and for shooting outdoors on a clear day.*

*· When shooting under very dark or very bright conditions, you may not be able to obtain satisfactory results even after performing exposure compensation. : SET 36 Polaroid izone300TM Digital Camera User Guide www.polaroid.com · Setting the White Balance for Pictures Selecting the right type of white balance can help to make the color of a subject in a picture appear more natural under the type of lighting that is available. 1. Set the camera to Still Image mode. 2. Press the M button. 3. Press the or (WHITE button to select BALANCE).*

*4. Press the SET button. 5. Press the setting. 6.*

*Press the WHITE BALANCE AUTO DAYLIGHT CLOUDY TUNGSTEN FLUORESCENT or SET button to select the desired button. WHITE BALANCE AUTO DAYLIGHT CLOUDY TUNGSTEN FLUORESCENT When shooting under these conditions: Automatic adjustment Outdoor daylight Cloudy Indoors, illuminated by tungsten lighting Indoors, illuminated by fluorescent lighting Select this setting Polaroid izone300TM Digital Camera User Guide www.polaroid.com 37 4 Recording Video Clips NOTE: Change the drive mode from Still Image mode to Video mode before recording video clips, since Still*

*Image mode is the default capture mode. Please refer to "Drive Mode" on page 21 for more details.*

*· Recording Video Clips Use the Video mode to record video clips. The recording time displayed on the LCD screen will decrease and the icon will blink while recording. 1. Set the camera to Video mode. 2. Frame your subject using the LCD screen. 3. Press the shutter button completely down to start recording. 4. Press the shutter button again to stop recording.*

*Recording stops when the current memory is full. Recording Indicator 640 X 480 00:12:58 38 Polaroid izone300TM Digital Camera User Guide www.polaroid.com · Setting Video Resolution Video resolution refers to the number of pixels in a digital video clip. Video clip quality depends on the file resolution that the camera applies when the video clip is recorded. Higher resolution makes better quality which occupies more memory space. 1. Set the camera to Video mode. 2. Press the M button.*

*3. Press the or button to select SIZE). 4. Press the SET button. 5.*

*Press the setting. 6. Press the IMAGE SIZE D (IMAGE SETUP 640 X 480 320 X 240 or SET button to select the desired button. IMAGE SIZE D 640 X 480 320 X 240 SETUP Polaroid izone300TM Digital Camera User Guide www.polaroid.*

*com 39 · Setting the White Balance for Video Clips Selecting the right type of white balance can help to make the color of a subject in the video clip appear more natural under the type of lighting that is available. WHITE BALANCE AUTO DAYLIGHT CLOUDY TUNGSTEN FLUORESCENT 1. Set the camera to Video mode. 2. Press the M button. 3. Press the or button to select BALANCE). 4. Press the SET button. 5.*

*Press the setting. 6. Press the D (WHITE SETUP or SET button to select the desired button. WHITE BALANCE D SETUP AUTO DAYLIGHT CLOUDY TUNGSTEN FLUORESCENT When shooting under these conditions: Automatic adjustment Outdoor daylight Cloudy Indoors, illuminated by tungsten lighting Indoors, illuminated by fluorescent lighting Select this setting 40 Polaroid izone300TM Digital Camera User Guide www.polaroid.com 5 Reviewing and Managing Pictures and Video Clips NOTE: Change the camera mode from Capture mode to Playback mode before reviewing pictures and video clips. Please refer to "Camera Mode" on page 21 for more details. · Reviewing the Pictures 1. Set the camera to Playback mode. 2.*

*Use the or button to view the pictures taken. The icon is shown on the LCD screen when a picture is selected. · Reviewing Picture and Video Clip Files in Thumbnail You can view up to 9 picture and video clip files at a time on the LCD screen by using the Thumbnail function. 1. Set the camera to Playback mode.*

*button twice. Thumbnail files will be shown on the LCD 2. Press the screen and the last reviewed picture will be highlighted. 3. Press the , , M and SET button to select a thumbnail file and button.*

*view it in full screen by pressing the M SET / Polaroid izone300TM Digital Camera User Guide www.polaroid.com 41 · Auto Play The Auto Play function enables you to view all the picture and video clip files stored in the camera one by one forward or backward on the LCD screen.*

> [You're reading an excerpt. Click here to read official POLAROID](http://yourpdfguides.com/dref/1222042) [IZONE 310 user guide](http://yourpdfguides.com/dref/1222042)

 *You can activate the Auto Play function and make Auto Play direction and interval according to the following steps. 1. Set the camera to Playback mode. AUTO PLAY 2. Press the M button. ON 3. Press the or button to select (AUTO SETUP PLAY).*

*4. Press the SET button. : SET 5. Press the 6. Press the or SET button to select "SETUP". button. AUTO PLAY ON SETUP : SET Set Auto Play Direction 7. Press the or button to select "DIRECTION". 8. Press the SET button.*

*9. Press the setting. 10. Press the AUTO PLAY DIRECTION INTERVAL : SET or SET button to select the desired button. DIRECTION BACKWARD FORWARD : SET 42 Polaroid izone300TM Digital Camera User Guide www.*

*polaroid.com Setting Auto Play Interval 7. Press the or button to select "INTERVAL". 8. Press the SET button.*

*AUTO PLAY DIRECTION INTERVAL : SET 9. Press the setting. 10. Press the or SET button to select the desired button. INTERVAL 1 SEC 10 SEC : SET Start Auto Play Perform steps 1, 2, 3 and 4 on page 42. 5. Press the or button to select "ON". 6. Press the SET button. AUTO PLAY ON SETUP : SET The camera will automatically run from the last file that you have reviewed.*

*Every file will display according to your interval setting. You may press the or button to stop the auto play. The auto play will keep running as long as there is power. Polaroid izone300TM Digital Camera User Guide www.polaroid.com 43 1. Set the camera to Playback mode. 2. Press the or button to select the video clip you want to play. 3.*

*Press the SET button to start playing video clip. Press it again to pause. 4. Press the button to stop. · Playing the Video Clip 640 X 480 00:12:32 08:54 04/10/03 0006 - 0006 The icon is shown on LCD screen when a video clip is selected.*

*1. Set the camera to Playback mode. 2. Press the M button. button to select 3.*

*Press the or (PROTECT). 4. Press the SET button. · Protect or Unprotect Picture(s) or Video Clip(s) PROTECT LOCK THIS UNLOCK THIS LOCK ALL UNLOCK ALL 5. Press the setting. 6. Press the or SET button to select the desired button. PROTECT LOCK THIS UNLOCK THIS LOCK ALL UNLOCK ALL : SET LOCK THIS Protect the selected picture or video clip UNLOCK THIS Remove protection from the selected picture or video clip LOCK ALL Protect all pictures and video clips in the current memory UNLOCK ALL Remove protection from all of the pictures and video clips 44 Polaroid izone300TM Digital Camera User Guide www.polaroid.com Once the images or video clips are protected, an icon will appear on the LCD screen, indicating it is locked when you review it.*

*NOTE: To protect one picture or video clip or to remove protection from one picture or or video clip, use the button to choose the selection you want to protect or unprotect before the above operation. · Deleting Picture(s) or Video Clip(s) 1. 2. 3. 4. Set the camera to Playback mode. Press the M button. Press the or button to select Press the SET button. ERASE (ERASE). ERASE THIS ERASE ALL 5.*

*Press the setting. 6. Press the or SET button to select the desired button. 7. Press the setting.*

*8. Press the or SET button to select the desired button. ERASE THIS ? NO YES You can cancel the deletion by choosing "NO". NOTE: · To delete one picture or video clip, use the button to select the one or you want to delete before the above operation. · Protected file can not be deleted.*

*Remove protection before deleting. · All deleted pictures and video clips can not be recovered. 45 : SET Polaroid izone300TM Digital Camera User Guide www.polaroid.com 6 Print Settings · About PictBridge PictBridge is a new industry standard that allows you to print images directly from a PictBridge enable digital still camera to a PictBridge compatible printer without using a photo editing software or a computer. Printing Procedures 1. Preparing the camera and the printer. Camera Printer Be sure battery level is full before printing. Refer to the user guide that comes with your printer and make preparations (paper, ink cassette, cartridge, etc.) as required.*

*Turn on the camera and the printer. 2. Selecting PictBridge mode Set the camera to Playback mode and select the PictBridge mode. Refer to page 47 for details. 3. Connecting the camera to the printer Refer to "Camera/Printer Connection" on page 48 for details. 4. Select print settings. Use the camera's function and navigation buttons to select the print settings. Refer to page 49 for details.*

*5. Printing Select "PRINT" and press the page 52 for details. 46 SET button to start printing. Refer to Polaroid izone300TM Digital Camera User Guide www.polaroid.*

*com Cancelling Printing Press the SET button to cancel printing the print job. The printer will stop printing and eject the paper. Printing Errors If for some reason an error occurs during or before printing, select "CANCEL" or "CONTINUE" and then press the SET button. PRINT SETTING PROGRESS 001/002 PRINTED 000 CANCEL : SET PRINT SETTING ERRORS CANCEL CONTINUE : SET NOTE: · Please refer to the printer's user guide for the solutions. Printing may resume once the problem is solved.*

*@@@@Set the camera to Playback mode. button. 2. Press the M 3. Press the or button to select SETTING). 4. Press the SET button. 5. Press the or button to select "PICTBRIDGE". 6.*

*@@Plug Series A of the USB cable into the printer. Location of USB socket will vary from printer to printer. 2. @@@@@@Not following this sequence will result in connection failure. @@@@@@@@· Print settings are configured for images only. @@· Not all printers will support all these print options. @@Press the SET button to select the print settings. NO. @@The camera's print settings are not supported by the printer. @@OF button to select 1. Press the or COPY). 2. @@@@Press the or button to select LAYOUT). 2. @@1/2/4/6/8 Print 1/2/4/6/8 on a page.*

*BORDERLESS Print right to the edge of the page. Setting the File Name On/Off button to select (FILE NAME). 1. Press the or 2. @@ON Add the file name to the printed image.*

*OFF Print without the file name. Setting the Date Stamp On/Off 1. Press the UP or DOWN button to select (DATE STAMPING). or SET button to select 2. @@ON Add the date stamp to the printed image. @@Press the or button to select "SIZE". 2. @@Printing 1. Press the 2. Press the or SET button to select "PRNIT".*

*@@Then you can print on a DPOFcompatible printer or at a professional print service from the memory card in accordance with the file name and number of copies settings recorded on the card. With this camera, you should always select images by viewing them on the LCD screen. Do not specify images by file name without viewing the file contents. NOTE: Print settings are configured for images only. Make sure there are no video clips or other file besides images in the memory before printing, otherwise, an error will occur if trying to print using the "ALL IMAGES" option.*

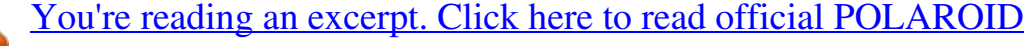

[IZONE 310 user guide](http://yourpdfguides.com/dref/1222042)

## *1. 2. 3. 4. 5.*

*Insert an SD card into the camera. Turn on the camera. Set the camera to Playback mode. Press the M button. Press the or button to select SETTING). 6. Press the SET button. PRINT SETTING PICTBRIDGE DPOF (PRINT 7. Press the 8. Press the or SET button to select "DPOF".*

*button. PRINT SETTING PICTBRIDGE DPOF Polaroid izone300TM Digital Camera User Guide www.polaroid.com 53 9. Press the setting. 10. Press the or SET button to select the desired button. PRINT SETTING THIS IMAGE ALL IMAGES : SET THIS IMAGE ALL IMAGES The selected picture in a memory card will be printed up to 99 copies. All pictures in a memory card will be printed up to 99 copies for each picture. NOTE: To print a single image, select the image before enabling DPOF mode.*

*11. Press the setting. 12. Press the or SET button to select the desired button. PRINT SETTING PRINT 01 COPIES : SET 54 Polaroid izone300TM Digital Camera User Guide www.polaroid.com 13. Remove the memory card from the camera and insert it into the printer's card slot (as illustrated). Location of the card slot may vary from printer to printer model. NOTE: Make sure you turn off the camera before inserting or removing a memory card.*

*14. Press the Print button on the printer to start printing. Gently push the SD card inwards and release it for the SD card to eject from the SD card slot. Polaroid izone300TM Digital Camera User Guide www.polaroid.*

*com 55 7 Using the SD (Secure Digital) Card · Using the SD Card Your camera comes with built-in flash memory for storing pictures and video clips. You can expand the memory using a commercially available SD card (up to 1GB). The camera senses whether a memory card is inserted, and automatically saves pictures and video clips accordingly. Note that you cannot save pictures or video clips to the built-in flash memory while a memory card is installed in the camera. See pages 76 to 78 for storage capacities.*

*Memory Card Precautions 1. Use only an SD memory card with this camera. 2. Electrostatic charge, electrical noise, and other phenomena can cause data corruption or even loss. Always make sure that you always back up important data on other media (MO disc, computer hard drive, etc.). 3. If a memory card starts to behave abnormally, you can restore normal operation by reformatting it. However, we recommend that you always take along more than one memory card whenever using the camera far away from the home or office. 4.*

*We recommend that you format a memory card before using it for the first time after purchasing it, or whenever the card you are using seems to be the cause of abnormal pictures. Remember to format a memory card if it was used in another digital camera or other devices. 56 Polaroid izone300TM Digital Camera User Guide www.polaroid.com IMPORTANT! · Make sure you turn off the camera before inserting or removing a memory card. · Be sure to orient the card correctly when inserting it. Never try to force a memory card into the slot when you feel resistance. · SD memory cards have a write protection switch that you can use to protect files from accidental deletion. However, you must remove the write protection whenever you want to record new files onto it, format it, or delete its files. · Files contained in the SD card recorded by other cameras may conflict with the izone300TM camera, and valuable data in your existing SD card may be distorted or lost when the card is inserted in the izone300TM camera.*

*We strongly recommend the user to use a NEW or formatted SD card for the izone300TM camera. The manufacturer is not liable for losing or corrupting any valuable data or files in your SD card due to your improper operation. · As tests prove, the izone300TM works best with popular brands of memory cards such as SanDisk, Panasonic, Lexar and TOSHIBA. Consider using these cards for best performance. Inserting the SD Card Turn off the camera.*

*Insert the SD card and ensure the card is inserted correctly as illustrated. icon will appear on the LCD The screen when a SD card is inserted into the camera. Removing the SD Card To remove the SD card, turn off your camera and gently push the SD card inwards. And then release it for the SD card to eject from the SD card slot. Polaroid izone300TM Digital Camera User Guide www.*

*polaroid.com 57 IMPORTANT! · Never insert any other object into the camera's SD card slot. Doing so creates the risk of damage to the camera and card. · Should water or any foreign objects ever get into the card slot, immediately turn off the camera, remove the batteries and contact your dealer or nearest service provider. · Never remove a card from the camera while the camera is powered on. Doing so can cause the recording operation to fail, and even damage the memory card. Formatting the SD Card Formatting the SD card erases all files stored in it, including the protected ones. Removing the SD card during formatting may damage the card. 1. Insert an SD card into the camera card slot.*

*2. Turn on the camera. 3. Procedures are the same as for formatting the internal memory. Refer to "Formatting the Internal Memory" on page 22 for details. IMPORTANT! · You can format a memory card on the camera or on a computer. However formatting a memory card on a computer takes much longer. · Note that the data deleted by a format operation cannot be recovered. Make sure you do not have any useful data currently stored on a memory card before you format it. 58 Polaroid izone300TM Digital Camera User Guide www.*

*polaroid.com · To Copy Pictures and Video Clips from Internal Memory to a Memory Card 1. 2. 3. 4.*

*5. Insert an SD card into the camera card slot. Turn on the camera. Set the camera to Playback mode. Press the M button.*

*(COPY TO Press the or button to select CARD). 6. Press the SET button. COPY TO CARD COPY CANCEL : SET 7. Press the setting. 8. Press the or SET button to select the desired button. COPY TO CARD COPY CANCEL : SET In the above operation, you can exit to the normal Playback mode by choosing "CANCEL" and confirm it. Please note that you cannot copy pictures or video clips from a memory card to the internal memory. Processing.*

*.. NOTE: The original pictures and video clips will still be in the camera's internal memory after the copy operation has been performed. You must take the card out before you can erase it. Polaroid izone300TM Digital Camera User Guide www.polaroid.com 59 8 Installing the Software onto a Computer · Installing the Software For Windows® Users: PC IMPORTANT! · Please backup all the necessary data before any driver and software installation. · The CD-ROM is tested and recommended to use under English Windows OS. · Please restart the computer after installing the software. IMPORTANT! (For Windows® 98SE) Windows® 98SE needs to install the izone300TM camera driver for Mass Storage function.*

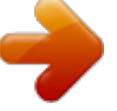

[You're reading an excerpt. Click here to read official POLAROID](http://yourpdfguides.com/dref/1222042) [IZONE 310 user guide](http://yourpdfguides.com/dref/1222042) <http://yourpdfguides.com/dref/1222042>

 *After the installation, please restart the Windows before connecting the camera to the PC. IMPORTANT! To experience higher performance in graphics and sound when you're watching video clips on your PC, it is recommended to install the DirectX ver. 9.0 or above. It can be downloaded from http://www. microsoft.com/directx. IMPORTANT! (For Windows® Me, 2000, XP) Directly plug-in the camera to transfer and view the pictures. No need to install the driver. IMPORTANT! -If the computer requests you to install the Windows® system disk during the software installation, place the Windows® CD into the computer CDROM drive or insert the izone300TM driver CD to the CD-ROM drive.*

*If izone300TM driver CD is inserted, please set the path to "CD-ROM drive \software\Driver\Sysfile". The computer will install the necessary files from the CD automatically. When the software completes installation, close the Windows® screen. Remove the Windows® CD and store safely. 60 Polaroid izone300TM Digital Camera User Guide www.polaroid.com 1. Before you begin, close all other software applications opened on your computer. 2. Insert the CD supplied into the computer CD-ROM Drive.*

*3. The CD User Interface Screen will automatically launch. 4. With the mouse, click on each software interface button in turn and follow the on-screen instructions. NOTE: If the setup screen does not appear after loading the CD, then you can manually start it by double clicking the "My Computer" icon on your desktop, then double clicking the icon for the CD-ROM drive. When the CD-ROM window opens, double click the "INSTALL-E.EXE" icon. For Macintosh Users: Open & Close Mac 1. Before you begin, close all other software applications opened on your computer. 2.*

*Insert the CD supplied into the computer CD-ROM Drive. 3. Double click the CD-ROM icon "Polaroid". 4. Install the software included. Polaroid izone300TM Digital Camera User Guide www.polaroid.com 61 · Software Included with Your Camera izone300TM Camera Driver Plug & Play removable disk Easy to use, just plug the camera to a computer and use it as a removable disk. Use the izone PhotoBase to edit and print the Pictures. izone PhotoBase software - the intelligent software that makes finding your pictures easy! izone PhotoBase helps you to organize and present multimedia files.*

*You can quickly and easily create Slide Shows, Web Albums and Video Postcards. Meanwhile, you can effectively print contact sheets for quick image referencing. The unique "album" structure of the program makes file access convenient. On top of that, you can acquire files from various sources, including digital cameras, scanners, video devices, and removable media. After you plug-in the camera, the izone PhotoBase software automatically checks to see if you have taken new photos that need to be transferred to your computer. If there are new images, you will be prompted if you want izone PhotoBase to download all the images in the camera to your computer automatically. With the izone PhotoBase software, you can quickly sort all the photos on your computer either by the date or by image/folder name. Once you have located your images, you can make your simple edits, print or share in no time at all! 62 Polaroid izone300TM Digital Camera User Guide www.polaroid.com Microsoft® NetMeetingTM Web Cam software NetMeetingTM provides the most complete conferencing solution for the Internet and corporate intranet.*

*Powerful features let you communicate with both audio and video, collaborate on virtually any Windows-based application, exchange graphics on an electronic whiteboard, transfer files, use the text-based chat program, and much more. Using your PC and the Internet, you can now hold face-to-face conversations with friends and family around the world. Adobe® Acrobat® ReaderTM .PDF File Reading Software Adobe® Acrobat® ReaderTM lets you view and print Adobe Portable Document format (PDF) files on all major computer platforms, as well as fill in and submit Adobe PDF forms online. Polaroid izone300TM Digital Camera User Guide www.polaroid.com 63 · Computer System Requirements For acceptable picture transferring and editing performance, we recommend the following minimum requirements; For Windows® Users PC · · · · · · · · · · Compatible with Microsoft® Windows® 98SE, Me, 2000 or XP Pentium® III 450MHz or equivalent processor 128MB RAM (512MB recommended) USB Port DirectX 9.0 or higher 500MB free disk space Color monitor with high color (16-bit) graphic capability or higher CD-ROM drive Standard mouse and keyboard Stereo speakers Mac For Macintosh Users · · · · · · · · · PowerPC® Processor MacTM OS Version 9.2~X USB Port 96MB RAM (128MB recommended) 400MB Free disk space Color monitor with high color (16-bit) graphic capability or higher CD-ROM drive Standard mouse and keyboard Stereo speakers 64 Polaroid izone300TM Digital Camera User Guide www.polaroid.*

*com 9 Transferring Pictures and Video Clips to Your Computer · Before You Transfer Files IMPORTANT! BEFORE YOU CONNECT YOUR DIGITAL CAMERA TO THE COMPUTER, MAKE SURE THAT YOU HAVE INSTALLED THE SOFTWARE FROM THE ENCLOSED CD. PLEASE REFER TO "8 Installing the Software Onto a Computer". · Changing the Driver Type Between Mass Storage Mode and PC Camera Mode You can choose either Mass Storage or PC Camera as a driver type in this camera. Mass storage is the drive type by default. Set the camera to the PC Camera mode when you want to use the PC Camera function.*

*Mass Storage mode allows the camera to become an external hard disk drive, and you may view and download pictures and video clips stored in your camera's internal memory or a SD memory card onto your computer. PC Camera mode allows you to take video clips on your computer. SETUP 1. Set the camera to Still Image mode. 2.*

*Access the Setup menu. 3. Press the or button to select "TWAIN DRIVER". 4. Press the SET button. BEEP FREQUENCY LANGUAGE DATE STAMP TWAIN DRIVER : SET 5. Press the setting. 6. Press the or SET button to select the desired button. TWAIN DRIVER MASS STORAGE PC CAMERA NOTE: The driver type always resets to Mass Storage when the camera is turned off.*

*: SET Polaroid izone300TM Digital Camera User Guide www.polaroid.com 65 For Windows® and Macintosh Users: PC Mac · Connecting to Your Computer Connecting with the USB Cable. izo USB Series "A" Plug connects to your PC USB Series "Mini B" Plug connects to your izone300TM Camera or Docking Station 1. Turn off the camera. 2. Plug Series A of the USB cable into the marked socket on your computer. 3. Plug Series Mini B of the USB cable into the port on your camera or on the docking station.*

## [You're reading an excerpt. Click here to read official POLAROID](http://yourpdfguides.com/dref/1222042) [IZONE 310 user guide](http://yourpdfguides.com/dref/1222042)

*Turn on the camera and an interface "New Hardware Found" will show on the computer desktop. 5. A removable disk drive will be installed onto your computer automatically. 66 Polaroid izone300TM Digital Camera User Guide www.polaroid.*

*com · Transferring Pictures and Video Clips For Windows® Users: PC NOTE: You can transfer pictures and video clips in any mode. 1. Turn on the camera 2. Connect the camera to a computer via the USB cable. 3.*

*Double click on "My Computer" on your PC desktop and you will see a "Removable Disk" drive. 4. Double click "Removable Disk" -> double click "DCIM"-> double click any directory folder under "DCIM". 5. All the pictures and video clips are in the directory folder. Highlight the pictures and video clips and drag them to a folder of your choice. You can also create sub-folders to group them or use the PhotoBase software to edit and manage the pictures or video clips. For Macintosh Users Mac NOTE: For Mac user, directly plug-in the camera and no need to install the driver. 1. Turn on the camera 2.*

*Set the camera to Playback mode. 3. Connect the camera to a computer via the USB cable, the systems will automatically recognize the MASS STORAGE drive. (System will automatically create a Mass Storage named "Unlabelled") NOTE: This Drive name will vary from different version of Mac OS system. 4. Double click the folder "Unlabelled" to enter sub-folder "DCIM". 5. Double click the folder "DCIM" and then any sub folder inside. 6. You can copy the pictures and video clips from this directory folder and paste to the hard disk.*

*Polaroid izone300TM Digital Camera User Guide www.polaroid.com 67 10 Using the Camera as a Web Cam IMPORTANT! Before using the Web Camera function, make sure that your camera has been switched to PC Camera mode. (Please refer to "Changing the Driver Type Between Mass Storage Mode and PC Camera Mode" on page 64 for more details. · Setting up NetMeetingTM NOTE: Set the camera to Video Mode before starting NetMeetingTM.*

*1. Place the camera into the docking station. For further details, refer to "Using the Docking Station" on page 9. 2. Plug the labelled end of the USB cable into the socket marked on your computer.*

*Plug the other end of the USB cable into the USB port on the docking station. 3. When it is the first time to use the camera as a "Web Cam". The Windows may prompt the user to insert the Windows system disk. Please insert the izone300TM driver CD or the Windows CD into the CD-ROM drive to install the requested files. 4. Connect your microphone (not included) and speakers (not included) to your audio card's Mic in and line out jack respectively. 68 Polaroid izone300TM Digital Camera User Guide www.polaroid.com · Start NetMeetingTM NOTE: For Windows® XP / 2000 users who use NetMeeting for the first time , go to Start -> Run ->type in "conf" ->click "OK" and then follow the on-screen set up instruction to set up NetMeeting.*

*1. Double click the "NetMeeting" icon on the desktop or select the "NetMeeting" icon from the Windows Start Menu. 2. If you need further help on how to use Microsoft® NetMeetingTM, select the "Help" under the menu bar and choose the topic you need. You can also refer to Polaroid "EASY TO USE GUIDE TO MICROSOFT® NETMEETINGTM" or visit the website: http://www.microsoft.com/windows/netmeeting. Polaroid izone300TM Digital Camera User Guide www.polaroid.com 69 11 Troubleshooting Problems The troubleshooting guide is designed to help you.*

*If problems continue, please contact customer support. Details are provided under "Getting Help". Symptom I receive an error message when I am installing the Polaroid izone300TM camera driver. Problem Polaroid izone300TM camera driver" does not load. Solution Shut down all other applications and attempt to reinstall the driver.*

*Check to see if the USB controller in your BIOS if it is activated. Please refer to Polaroid website for how to active USB controller in BIOS. I cannot upload images to my computer. I cannot run the Polaroid izone300TM camera driver". Connection failure.*

*Incorrect driver type. Conflict with another camera driver or capture device. Check all cable connections are secured. Set the camera's driver type to the Mass Storage mode. If you have another camera installed on your computer, remove it and it's driver completely from your system to avoid conflicting with your izone300TM. Go to the computer desktop. Right click on "My Computer". Click "Properties". Select "Device Manager". Double click on "CDROM", double click on "CD-R (normally the manufacturer's name.*

*Click on "Settings". Ensure both "Auto insert notification" and the "disconnect" are ticked. If you change the settings the computer will ask you to restart your PC. Click "Yes". Hold your izone300TM camera steady until you hear a beep which indicates the exposure is completed. My CD Installation wizard does not work. The auto installation file is switched off or the CD-ROM is disconnected. I get a blurred image when uploading my images to my computer. There may be a momentary delay between pressing the shutter button and the actual exposure. 70 Polaroid izone300TM Digital Camera User Guide www.*

*polaroid.com Symptom My izone300TM camera hanged and all buttons do not work. I cannot activate my digital camera by pressing the Power button. Camera suddenly powers off. Problem Your camera may be affected by the electrostatic discharge.*

*Battery is exhausted. Solution Depress the Reset button gently (holding for about 5 seconds) using a paper clip or ball pen. Recharge the battery. Auto power off function is activated. Or Battery is exhausted.*

*Turn the camera on. Or Recharge the battery. Turn the camera on. Or Wait until flash unit charging finishes. Or Delete images you no longer need, or use another memory card. Recharge the battery. If the battery indicator is on the LCD screen, replace batteries with a full set of new ones as soon as possible. Or Do not remove the memory card before the save operation is complete. Image is not recorded when the shutter button is pressed. Camera is turned off Or Flash unit is charging.*

*Or Memory is full. Battery is exhausted. Camera powers off before the save operation is complete. Or Removing the memory card before the save operation is complete. Camera powers off during self-timer countdown. Recorded pictures are not saved in memory. Color of the playback pictures is different from the picture on the LCD screen during recording. Sunlight or light from another source is shining directly into the lens during recording. Position the camera so that sunlight does not shine directly onto the lens.*

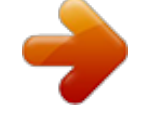

## [You're reading an excerpt. Click here to read official POLAROID](http://yourpdfguides.com/dref/1222042) [IZONE 310 user guide](http://yourpdfguides.com/dref/1222042)

<http://yourpdfguides.com/dref/1222042>

 *4.*

 *Pictures are not displayed.*

*A memory card with non-DCF pictures recorded with another camera is loaded in the camera. Some brands of memory cards may not have their physical dimensions meeting the international standard. As a consequence, these cards will not be recognized by your camera. This camera cannot display non-DCF pictures recorded onto a memory card used by another digital camera. Try another brand of memory card with your camera.*

*If problem still exist, please visit http://www.polaroid.com for customer service. My memory card is not recognized by the camera when it is inserted into the card slot. Polaroid izone300TM Digital Camera User Guide www.*

*polaroid.com 71 Symptom I cannot erase pictures. Problem All the pictures in memory are protected. Solution Unprotected the pictures you want to delete. AVI file cannot be played. DirectX version is lower than 9.0. Or Windows Media player not installed in the computer Install directx 9.0 or above. Visit http://www.*

*microsoft.com/ directx for more detail. Or Please go to http://www.microsoft.com/windows/ windowsmedia/players.aspx to download the Windows Media Player to play the video clips. Disconnect the crashed network drive and reserve this drive letter for the camera. Depress the Reset button gently (holding for about 5 seconds) using a paper clip or ball pen. Select "DEFAULT" for a particular print setting or visit http://www.polaroid.*

*com for the solutions. Or Please refer to the printer's user guide for the solutions. Or Make it sure that there is no video clips or other file format in the current memory before printing. Select a correct flash mode for shooting according to the surrounding lighting conditions. Insert the Windows CD or izone300TM driver CD.*

*If izone300TM driver CD is inserted, please set the path to CD-Rom drive\software\Driver\Sysfile . And continue the installation. The camera is detected by the Windows and works properly. But a drive letter of the Removable disk is not created. There is no response from the camera while pressing any buttons. The removable disk crashes with the network drives. The LCD screen is frozen or the camera is hanged. An error message appears on the LCD screen before or during printing. Printer may not support some advanced print features. Or Some fault occurs with the printer. Or Print settings can be configured for images only. Pictures are overexposed or under exposed. When connect the camera to the PC in Capture mode, Windows prompt to insert system disk. An incorrect flash mode is applied for shooting. izone300TM camera driver installation has not completed.*

*Please also refer to the help files & User Guides that accompany the enclosed applications. @@Need Help? Call us at 0120-103-772. @@@@@@Therefore, the number of pictures you can store on a memory card may vary. 78 Polaroid izone300TM Digital Camera User Guide www.polaroid.com · Uninstalling Polaroid izone300TM driver (PC Only) For Windows® 98SE Users: PC NOTE: The following driver uninstall procedure is for Windows 98SE users only because only Windows 98SE needs to install the izone300TM driver. 1. Open Add/Remove Program Properties in Control Panel and select "Polaroid Digital Cam" program, then click Add/Remove . 2. The following dialog box appears, click "OK" to confirm removing the camera driver. 3. The uninstallation program runs automatically, please restart your computer when it is finished. Polaroid izone300TM Digital Camera User Guide www.polaroid.com 79 · Camera Default Settings Camera Mode Still Image Mode Description Image Resolution Quality Exposure Compensation White Balance for Pictures Flash Mode Video Resolution Video Mode Setup Mode White Balance Date Format Auto Power Off Beep Frequency Language Date*

*Stamp Twain Driver Default 2048 x 1536 High Auto Auto Auto Flash 640 x 480 Auto DD/MM/YY 1 minute On 60 Hz for USA/ 50 Hz for Europe English Off Mass Storage NOTE: The default language for the LCD screen may vary with different countries and regions.*

*80 Polaroid izone300TM Digital Camera User Guide www.polaroid.com · Using Your Battery Limit the following activities that reduces battery life: · Reviewing your pictures on the LCD screen. · Using the LCD screen to take pictures (Use the optical viewfinder to frame pictures). · Excessive use of the*

*flash.*

*WARNINGS! · Battery should be recharged by an adult. · Batteries life varies depends on the camera usage. These instructions should be retained for future reference. · Tips, Your Safety & Maintenance Your Camera should only be operated within the following environmental conditions; · 32 - 104º Fahrenheit; 0 - 40º Celsius · 20% - 85% relative humidity, non condensing Battery life or image quality may be affected outside these conditions. · · · · · Camera Cautions NEVER immerse any part of the Camera or its accessories into any fluid or liquid. ALWAYS disconnect the Camera from your PC or TV before cleaning it. ALWAYS remove dust or stains with a soft cloth dampened with water or neutral detergent. NEVER place hot items on the surface of the Camera. NEVER attempt to open or disassemble Camera as this will affect any warranty claim. Polaroid izone300TM Digital Camera User Guide www.*

*polaroid.com 81 · Regulatory Information FCC Notice This device complies with Part 15 of FCC Rules. Operation is subject to the following two conditions: (1) This device may not cause harmful interference, and (2) This device must accept any interference received, including interference that may cause undesired operation. Warning: Changes or modifications to this unit not expressly approved by the party responsible for compliance could void the user's authority to operate the equipment. NOTE: This equipment has been tested and found to comply with the limits for Class B digital device, pursuant to Part 15 of the FCC Rules. These limits are designed to provide reasonable protection against harmful interference in a residential installation. This equipment generates, uses and can radiate radio frequency energy and, if not installed and used in accordance with the instructions, may cause harmful interference to radio communications. However, there is no guarantee that interference will not occur in a particular installation. If this equipment does cause harmful interference to radio or television reception, which can be determined by turning the equipment off and on, the user is encouraged to try to correct the interference by one or more of the following measures: 82 Polaroid izone300TM Digital Camera User Guide www.polaroid. com · · · · Reorient or relocate the receiving antenna. Increase the separation between the equipment and receiver. Connect the equipment into an outlet on a circuit different from that to which the receiver is needed.*

## [You're reading an excerpt. Click here to read official POLAROID](http://yourpdfguides.com/dref/1222042) [IZONE 310 user guide](http://yourpdfguides.com/dref/1222042)